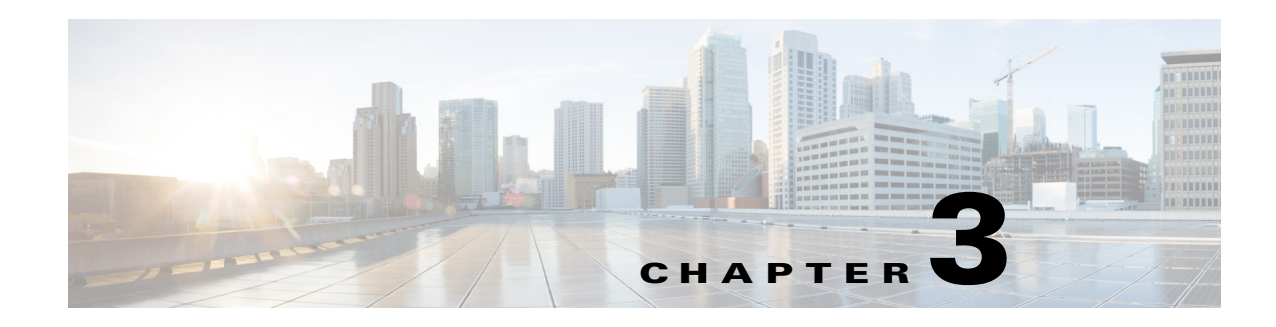

# **Viewing Live Video**

After you install and set up the Cisco Video Surveillance IP Camera, you can connect to the IP camera through Internet Explorer and access the Camera Video & Control window to view live video from the IP camera.

The Camera Video & Control window also provides for controlling the video display, configuring preset positions, and controlling certain IP camera functions. Available controls depend on the privilege level of the user.

To view live video, log in to the IP camera and click **View Video** in the IP camera Main window menu bar. The Camera Video & Control window appears. This window displays live video from the camera and lets you control a variety of camera and display functions.

The controls that you see in the Camera Video & Control window depend on your IP camera privilege level and the configuration settings for the IP camera. Users with the Administrator privilege can access all controls. Users with the Viewer privilege do not have access to the following controls:

- **•** Video image controls
- **•** Motion detection controls

[Table 3-1](#page-0-0) describes the controls in the Camera Video & Control window.

| <b>Control</b>                | <b>Description</b>                                                                                                    |
|-------------------------------|----------------------------------------------------------------------------------------------------|
| Video controls                |                                                                                                    |
| Video Codec<br>drop-down list | Choose the codec for video transmission (H.264 or MJPEG).<br>You can choose H.264 only if the primary video stream (channel 1) is enabled.<br>You can choose MJPEG only if the secondary video stream (channel 2) is<br>enabled. |
|                               | For information about enabling and disabling video streams, see the "Stream-<br>ing Window" section on page 4-1.                                                                                                    |

<span id="page-0-0"></span>*Table 3-1 Camera Video & Control Window Controls*

Г

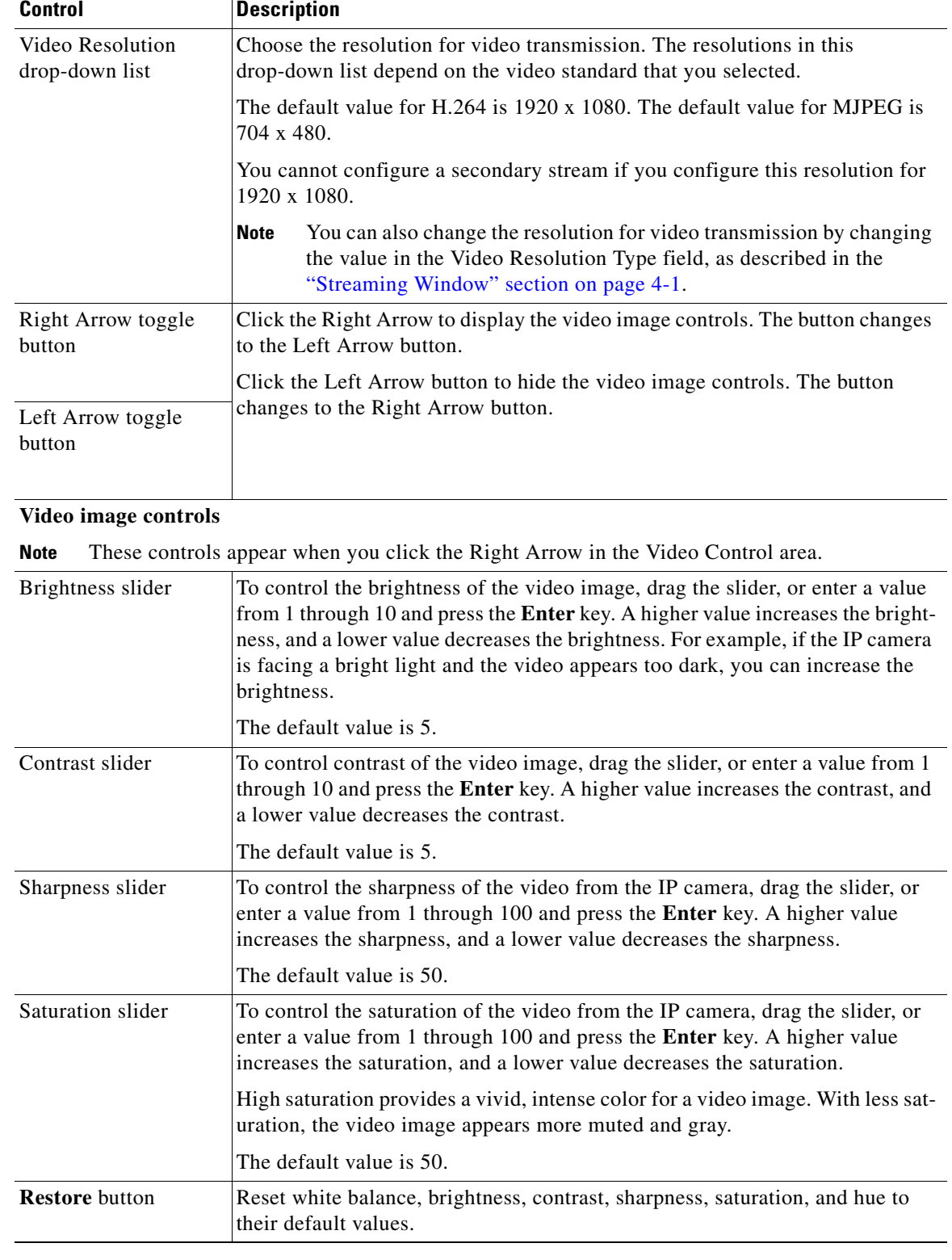

П

**College** 

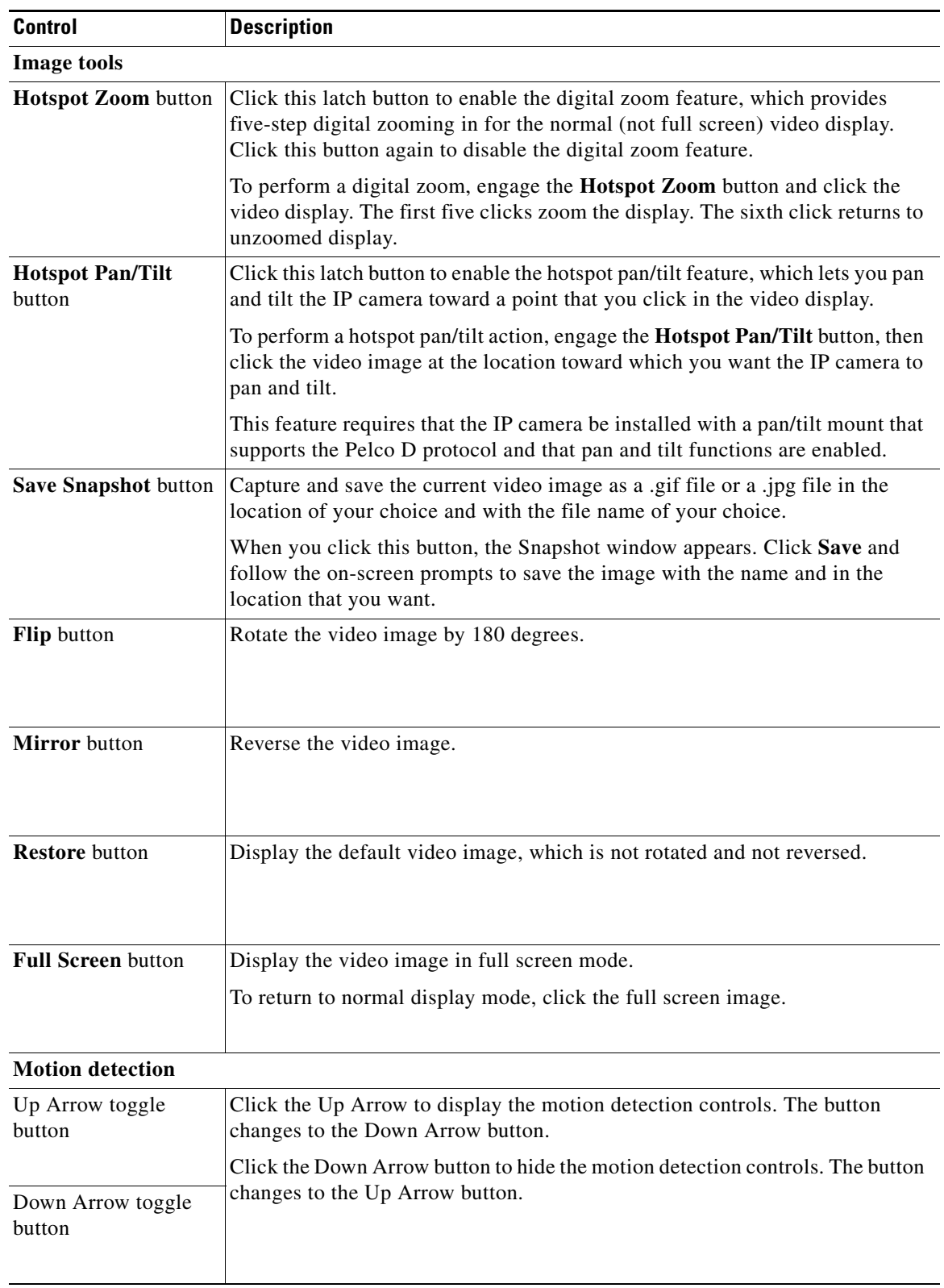

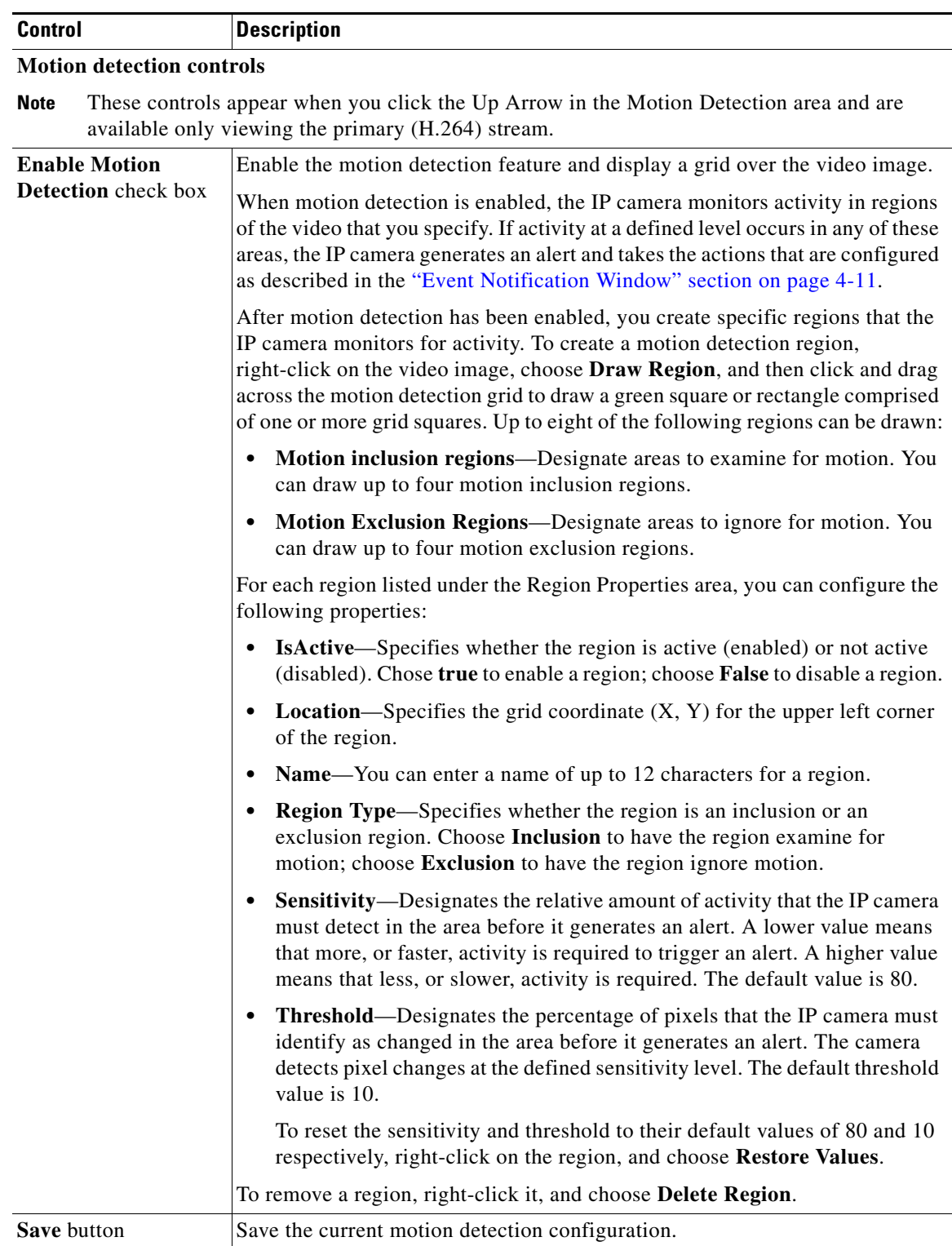

**College** 

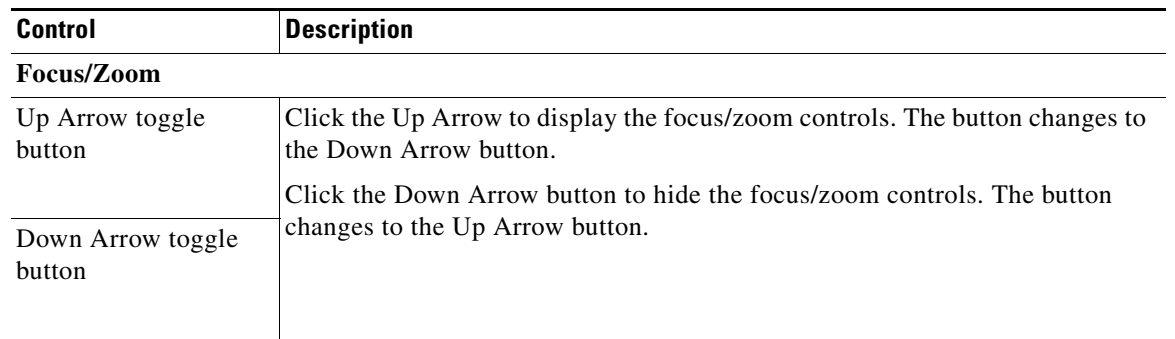

## **Focus/Zoom controls**

These controls appear when you click the Up Arrow in the Focus/Zoom area.

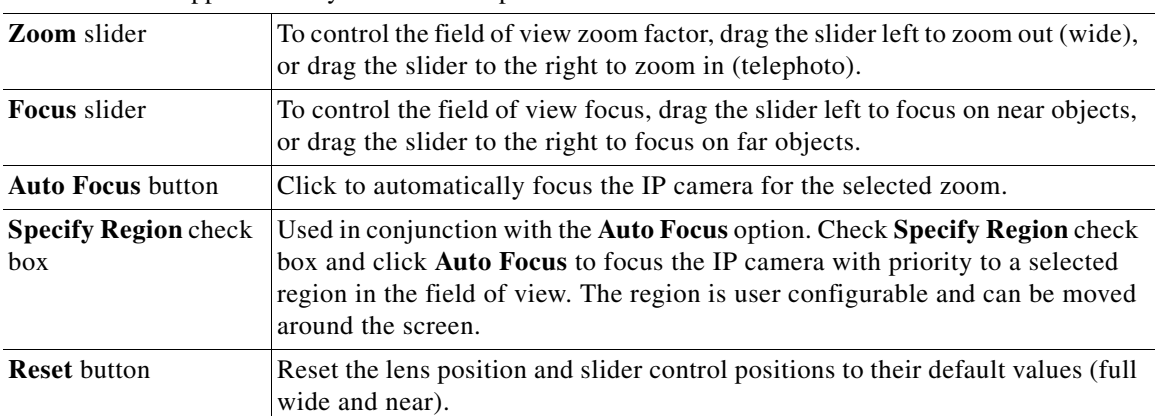

П

 $\blacksquare$